Cash Flow helps individuals understand not just their historical spending, but also predict their future spending. It also allows users to easily identify and add recurring bills and payments.

In addition, Cash Flow lets users add one-time or annual payments for items that may be considerable and require future planning, such as property tax.

### **Main Screen**

Provides a forecast visualization of Current Cash Available across selected date range and according to current account filter. Hover over any point on the graph to see Ending Balance for that day.

- Cash Events: Timeline displays upcoming Cash Events. You can add new or edit existing events. Overdue events are flagged with a red exclamation mark.
- Date Picker: Select the displayed date range
- Accounts Filter: View All Accounts or filter by specific Accounts

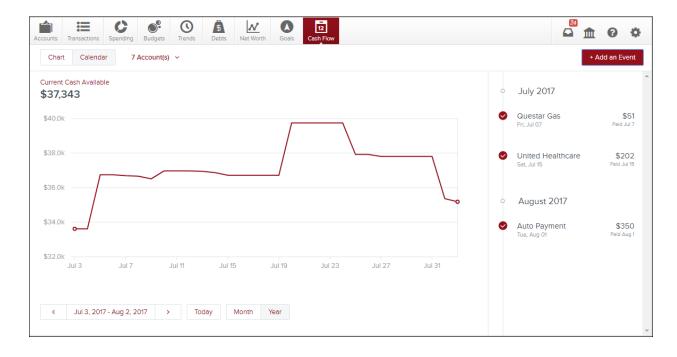

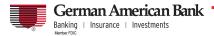

#### **Toggle Calendar View**

- Gives an alternative view of expenses and income for selected month
- Expenses and Income represented by red down arrows and green up arrows, respectively

| 37,343 | /allable            |               |     |             |                      |                |     |             |     |               | 0 | July 2017                        |                  |
|--------|---------------------|---------------|-----|-------------|----------------------|----------------|-----|-------------|-----|---------------|---|----------------------------------|------------------|
| iun    | Mon                 |               | Tue |             | Wed                  | Thu            | Fri |             | Sat |               | 0 | Comcast                          | \$83             |
|        |                     |               |     |             |                      |                |     |             | 1   | ↓<br>33,811   |   | Mon, Jul 03                      | 30 Deys Ag       |
|        | ↓ 3<br>,632         | ↑ ↓<br>33,613 |     |             | 5 <b>↑</b><br>36,743 |                | 7   | ↓<br>36,691 |     | ↓<br>36,659   | 0 | Questar Gas<br>Fri, Jul 07       | \$5<br>Paid Jul  |
|        | ↓ 10<br>.509        | ↑ ↓<br>36,967 |     | 6,967       |                      | 13 ↓<br>36,946 |     | ↓<br>36,866 |     | ↑ ↓<br>36,714 |   |                                  |                  |
|        | 17<br>5. <b>714</b> | 36,714        |     | 36,714      |                      |                |     | 39,746      |     | 39.746        | 0 | United Healthcare<br>Sat, Jul 15 | \$20<br>Paid Jul |
|        | 24<br>.746          | 39.746        | 25  | ↓<br>37,922 | 26                   | 27 🗸           | 28  |             | 29  | 37.807        |   |                                  |                  |
| 0      | 31<br>( <b>807</b>  | 37,807        | 1   |             | 2                    | 3              |     |             |     |               |   |                                  |                  |

#### **Cash Events**

Cash Events are recurring or one-time events (income or expenses) represented in your Cash Flow forecast. Cash Events include the following properties:

- Payee (Event Name): Name of cash event
- Average Amount: Amount of recurring transaction
- Type: Whether this event is an expense or income
- Account: Account associated with event
- Frequency: Date and repeating schedule
- Category (optional): Choose appropriate category

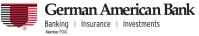

### **Adding Cash Events**

Create Cash Events

- Click Add an Event to create new recurring or one-time events
- List displays of suggested recurring events based on transaction history. Select green check mark to add event to your Cash Events list
- Don't see the desired transaction? Select "Create your Own"

| ←                                                                    |                             | Add a Cash Event                                                                         |                                                                                          |   |
|----------------------------------------------------------------------|-----------------------------|------------------------------------------------------------------------------------------|------------------------------------------------------------------------------------------|---|
| Here an                                                              | e a few of your past transa | actions that look like bills and recurring inco<br>help improve your financial forecas   |                                                                                          |   |
| Capital One Credit<br>Credit Card P<br>Last Occurred: Jul<br>\$115.0 | ayment<br>27th, 2017        | Visa Platinum Payment<br>Credit Card Payment<br>Last Occurred: Jul 20th, 2017<br>\$94.86 | Interest<br>Interest Income<br>Last Occurred: Jul 5th, 2017<br>+ \$3.23                  | - |
| Monthiy In<br>Interest Inc<br>Last Occurred: Ju<br>+ \$5.7           | ome<br>I 3rd, 2017<br>76    | Visa Payment<br>Credit Card Payment<br>Last Occurred: Jun 19th, 2017<br>\$1,000.00       | Credit Card Payment<br>Credit Card Payment<br>Last Occurred: May 3rd, 2017<br>\$2,000.00 |   |
| Create You                                                           | r Own                       | ~ ×                                                                                      | ~ ×                                                                                      | + |

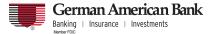

#### Create Manual Cash Events

Allows you to manually enter a Cash Event that is not listed in the suggested transactions.

| Create Your Own Event           |  |
|---------------------------------|--|
| How do you want to get started? |  |
| Based on Past Transaction       |  |
| Start from Scratch              |  |

*Based on Past Transaction* – Pulls up a list of transactions from the last two months. Useful for transactions that may not have yet recurred or otherwise do not appear in the Suggested list.

- Select a transaction
- On popup: set Start Date, set Repeats info
- Select Save

| ←              |                      | New Cash Event                  | ←        |          |          | F        | reque    | ency     |          |                              |
|----------------|----------------------|---------------------------------|----------|----------|----------|----------|----------|----------|----------|------------------------------|
|                | Choose a past trar   | nsaction to help create the eve | Start Da | te       |          |          |          |          |          | A                            |
| ~ Date         | Рауее                | Category                        | -        | <        |          | Au       | gust 2   | 2017     |          | >                            |
| Aug 02, 2017   | Geico                | Auto Insurance                  |          | S        | М        | т        | W        | т        | F        | s                            |
| • Aug 02, 2017 | Wendys               | Fast Food                       |          |          |          | 1        | 2        | 3        | 4        | 5                            |
| • Aug 02, 2017 | Auto Payment         | Transfer                        |          | 6        | 7        | 8        | 9        | 10       | 11       | 12                           |
| Aug 02, 2017   | Harmons              | Grocerles                       |          | 13<br>20 | 14<br>21 | 15<br>22 | 16<br>23 | 17<br>24 | 18<br>25 | 19<br>26                     |
| • Aug 01, 2017 | 401k                 | Transfer                        |          | 27       | 28       | 29       | 30       | 31       |          | 2                            |
| • Aug 01, 2017 | Wells Fargo Mortgage | Mortgage & Rent                 | Repeats  | ;        |          |          |          |          |          |                              |
| • Aug 01, 2017 | Harmons Grocery      | Grocerles                       | () N     | o Repe   | at       |          |          |          |          | (one-time only)              |
| • Aug 01, 2017 | Wendys               | Fast Food                       |          | /eekly   |          |          |          |          |          | (Wednesdays)<br>(Wednesdays) |
| • Aug 01, 2017 | Ebay                 | Shopping                        |          | onthly   | ner W    | eéK      |          |          |          | (on 2nd)                     |
| • Aug 01, 2017 | ExxonMobil           | Gas                             |          |          |          |          |          |          |          | Save                         |
|                |                      |                                 |          |          |          |          |          |          |          | - 3076                       |

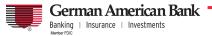

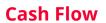

### Start from Scratch

Manually enter a Cash Event that is not currently represented in your transactions.

| ←                   | Cash Event                                                                                                    |          |
|---------------------|----------------------------------------------------------------------------------------------------|----------|
|                     |                                                                                                    | <b>^</b> |
| Payee               | ie: Verizon Wireless                                                                                                    |          |
| Average Amount      | 45.00                                                                                                    |          |
| Туре                | Expense Income                                                                                                    |          |
| Account             | Select An Account                                                                                                    |          |
| Frequency           | Monthly(on 2nd)                                                                                                    |          |
| Category (optional) | Choose A Category                                                                                                    |          |
|                     |                                                                                                    |          |
|                     |                                                                                                    |          |
|                     |                                                                                                    |          |
|                     |                                                                                                    | _        |
|                     | s de la constante de la constante de la constante de la constante de la constante de la constante de la constan<br>La constante de la constante de la constante de la constante de la constante de la constante de la constante de | Save     |

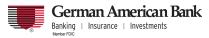

### **Edit Cash Events**

Select a Cash Event from the Events list:

| ~~~~~~~~~~~~~~~~~~~~~~~~~~~~~~~~~~~~~~ | ~~~~ | ~~~~~~~                 |              | m                         |
|----------------------------------------|------|-------------------------|--------------|---------------------------|
|                                        | 0    | August                  | t 2017       |                           |
|                                        | 0    | United H<br>Tue, Aug 19 | Healthcare   | <b>\$202</b><br>In 7 Days |
| <b>^</b>                               |      |                         | Mark as Paid |                           |
| 5                                      | 0    | Visa Pi                 | 🖉 Edit       |                           |
| ž                                      |      | Sun, Aug                | Delete       | *                         |
|                                        |      | Capital<br>Eri, Ava 25  | One Credit C | \$115                     |

Manually Mark Paid: Update status of an overdue Cash Event that does not have a • corresponding matching transaction or if the transaction occurred outside of Cash Flow. Matching allows the forecast to improve over time.

|          |                                               |                                        | 6 | ) |   |
|----------|-----------------------------------------------|----------------------------------------|---|---|---|
|          | (\$)                                          |                                        |   |   |   |
|          | Marked as                                     | Paid                                   |   |   |   |
| Would yo | u like to link this eve<br>make Cash Flow eve | ent to a transaction to<br>en smarter? |   |   |   |
| No       | Thanks                                        | Link to Transaction                    |   |   |   |
|          |                                               |                                        |   |   | 1 |

•

Edit Properties: select and select Edit to edit its properties.

| ←                   | Comcast         |      |
|---------------------|-----------------|------|
| Payee               | Comcast         |      |
| Average Amount      | 82.66           |      |
| Туре                | Expense Income  |      |
| Account             | Checking        |      |
| Frequency           | Monthly(on 3rd) |      |
| Category (optional) | Television      |      |
|                     |                 | Save |

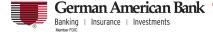

Г

# **Cash Flow**

#### **Delete Cash Events**

- Select a Cash Event from the Events list, select and select Delete to delete the current cash event.
- You can also select \_\_\_\_\_\_ on the Edit screen and select Delete.
- You will be presented with these delete options:

| Delete this Cash Event | ?                                                 |
|------------------------|---------------------------------------------------|
| Only this instance     | Will not effect other events in series.           |
| All future events      | Removes all future events. Event history remains. |
| This whole series      | All events including history will be deleted.     |
|                        |                                                   |

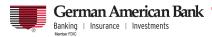